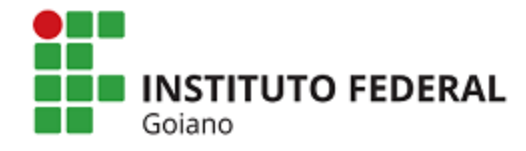

**Goiano**

 **Repositório Institucional do IF Goiano - RIIF** 

**Sistema Integrado de Bibliotecas**

# **TUTORIAL: MANUAL DA VALIDAÇÃO DAS SUBMISSÕES**

Elaboração: Andreia Cristiane de Magalhães Acaz Bethânia Oliveira Silva Daiane de Oliveira Silva Hevellin Estrela Ítala Moreira Alves Johnathan Pereira Alves Diniz Júlio Heber Camargo Silva Letícia Rodrigues dos Santos Luciane Silva de Souza Prudente Morgana Bruno Henrique Guimarães Patrícia Regina de Oliveira Poliana Ribeiro Dourado Tatianne Silva Santos

Goiânia 2021

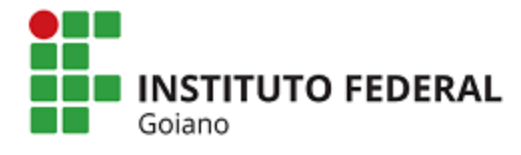

**Goiano**

**Sistema Integrado de Bibliotecas**

# **APRESENTAÇÃO**

O objetivo deste tutorial é orientar os/as bibliotecários/as do Sistema Integrado de Bibliotecas – SiBI IF Goiano quanto aos procedimentos para validação da produção técnico-científica do IF Goiano no Repositório Institucional do IF Goiano – RIIF, descrevendo cada etapa do processo conforme figura 1 abaixo.

# **FLUXO DO PROCESSO**

**Figura 1: Fluxo do Processo**

# UXO PARA VALIDAÇÃO DA PRODUÇÃO TÉCNICO-**ENTÍFICA DO IF Goiano**

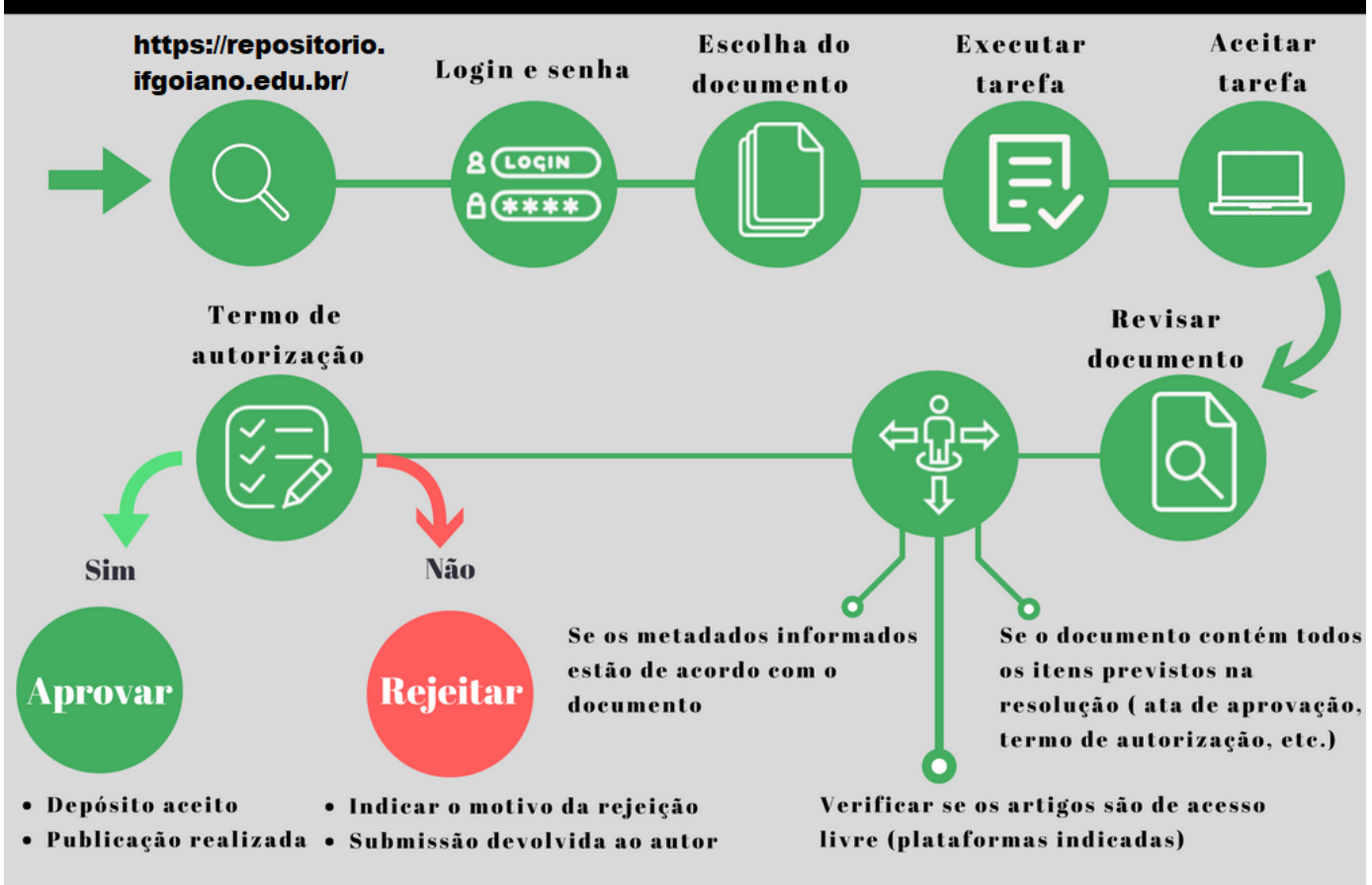

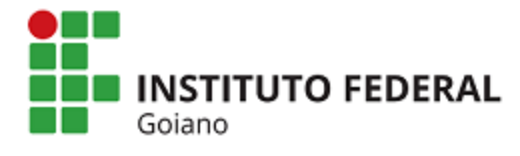

**Goiano**

**Sistema Integrado de Bibliotecas**

# **PERMISSÕES NO SISTEMA**

Conforme definido na Política, para cada coleção do RIIF são definidos os responsáveis tanto para submissão da produção técnico-científica quanto para a aprovação. Abaixo, resumo das permissões:

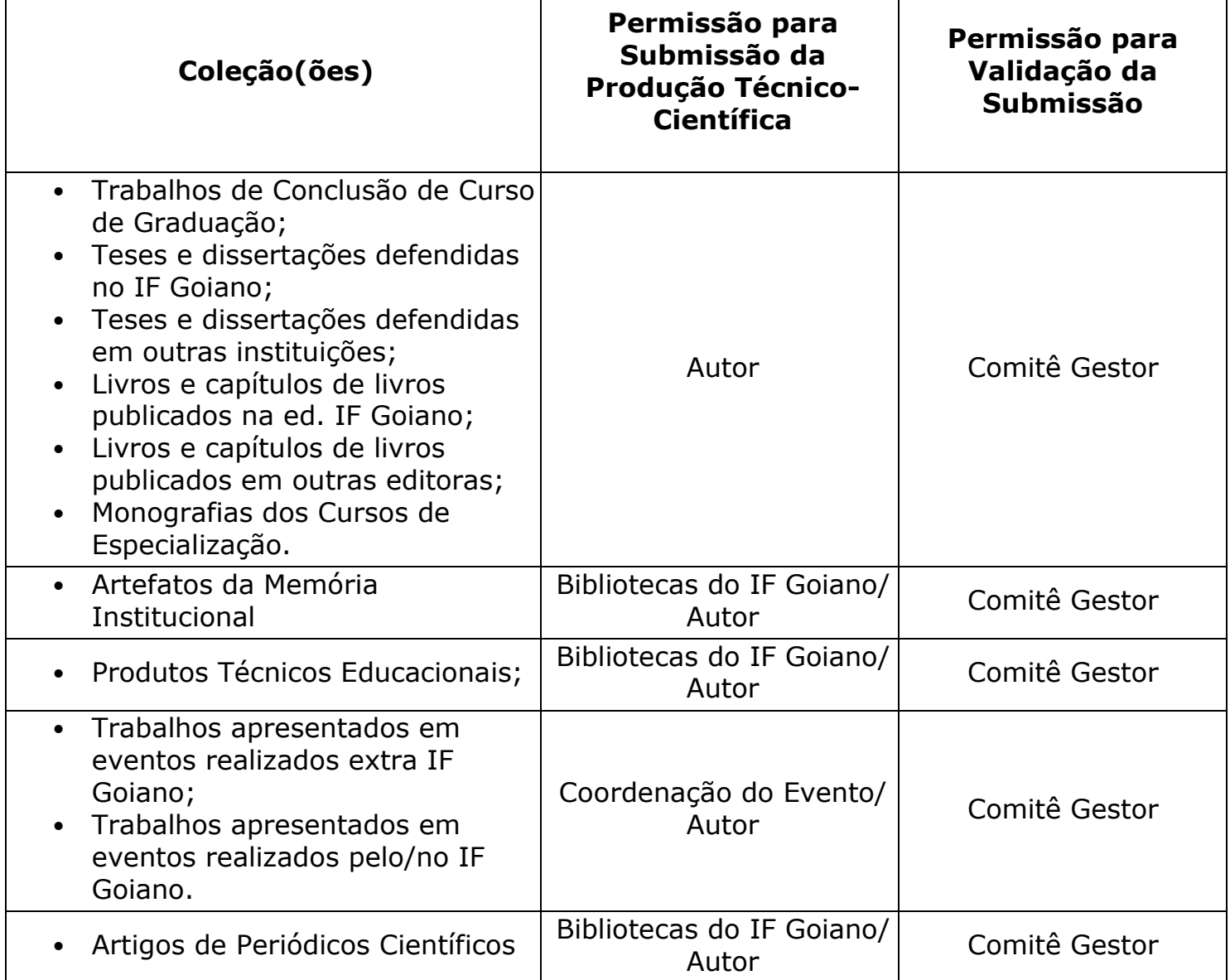

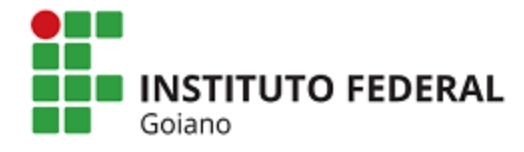

**Goiano**

**Sistema Integrado de Bibliotecas**

# **ETAPAS PARA EDIÇÃO DE METADADOS E APROVAÇÃO DA SUBMISSÃO**

## **1º – Meu Espaço – Login**

Para gerenciar as submissões é necessário ter as permissões liberadas pelo Comitê-Gestor do RIIF Goiano. Neste sentido, só tem acesso a esta funcionalidade os servidores autorizados via Portaria Institucional.

Para realizar login, clicar no menu "**Entrar em**" e na opção "**Meu Espaço**" (Figura 2).

### **Figura 2: Meu Espaço**

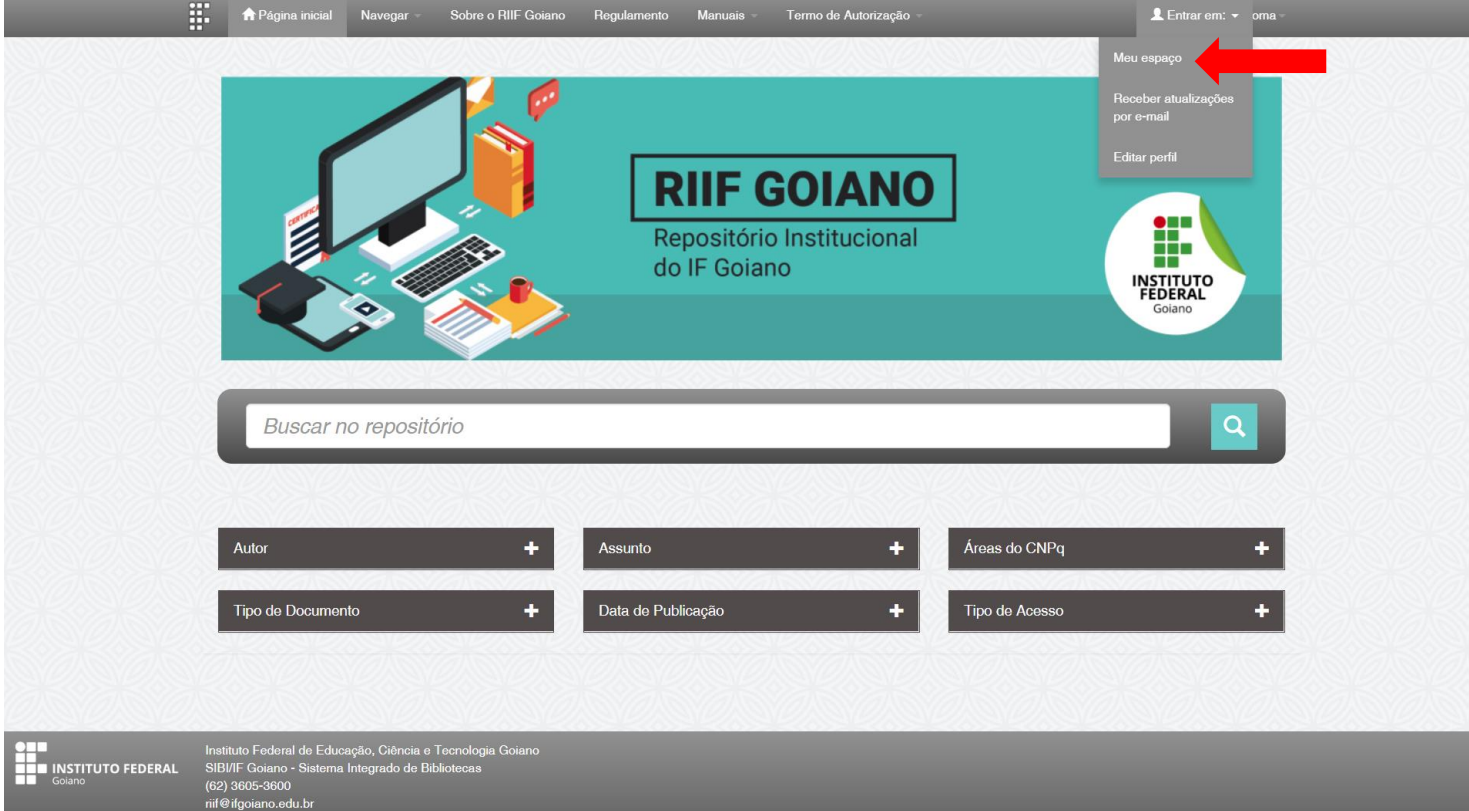

#### **2º – Realizar uma tarefa**

Em "Meu espaço" aparecerá todas as ações que o usuário possui permissão. E nessa tela também que será listado todos as submissões realizadas nas coleções da qual o usuário possui permissão para gestão. Conforme imagem abaixo, existe uma submissão para ser analisada e aprovada. Para isso, clicar no botão "**Executar uma tarefa**" (Imagem 2).

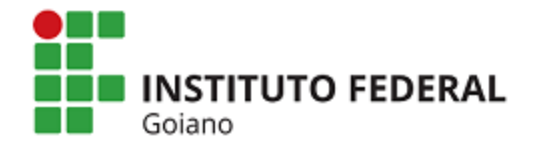

#### **Goiano**

#### **Sistema Integrado de Bibliotecas**

#### **Figura 3: Executar uma Tarefa**

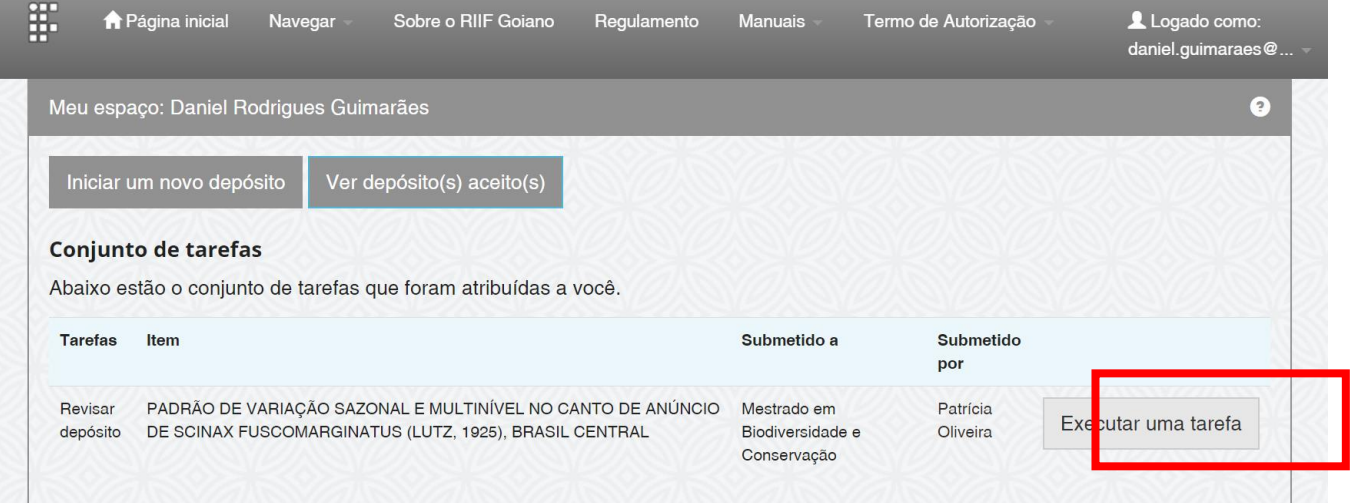

# **Figura 4: Aceitar esta tarefa**

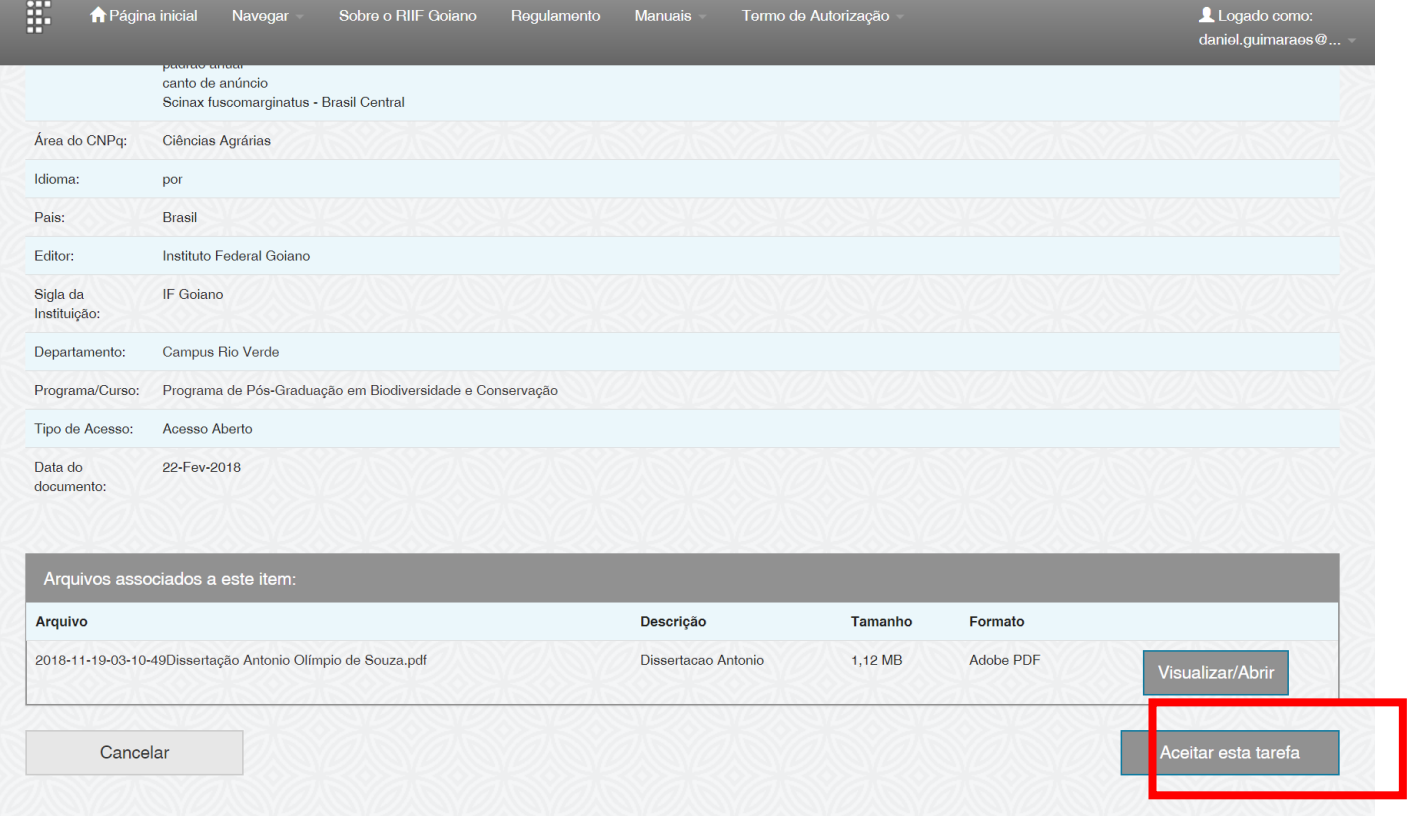

Após clicar em "Executar uma tarefa" será exibido as informações da submissão bem como acesso ao arquivo. Para aceitar a tarefa de validar a submissão, clicar em "**Aceitar esta tarefa**" (Imagem 3).

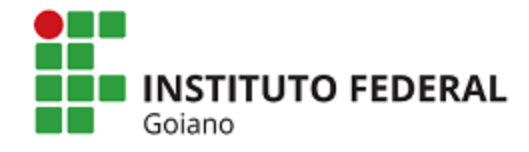

**Goiano**

#### **Sistema Integrado de Bibliotecas**

#### **3º – Aprovar submissão / Edição de metadados**

Ao aceitar a execução de uma tarefa de análise de uma submissão, o usuário poderá realizar as seguintes ações conforme imagem abaixo:

#### **Figura 4: Gestão da Submissão**

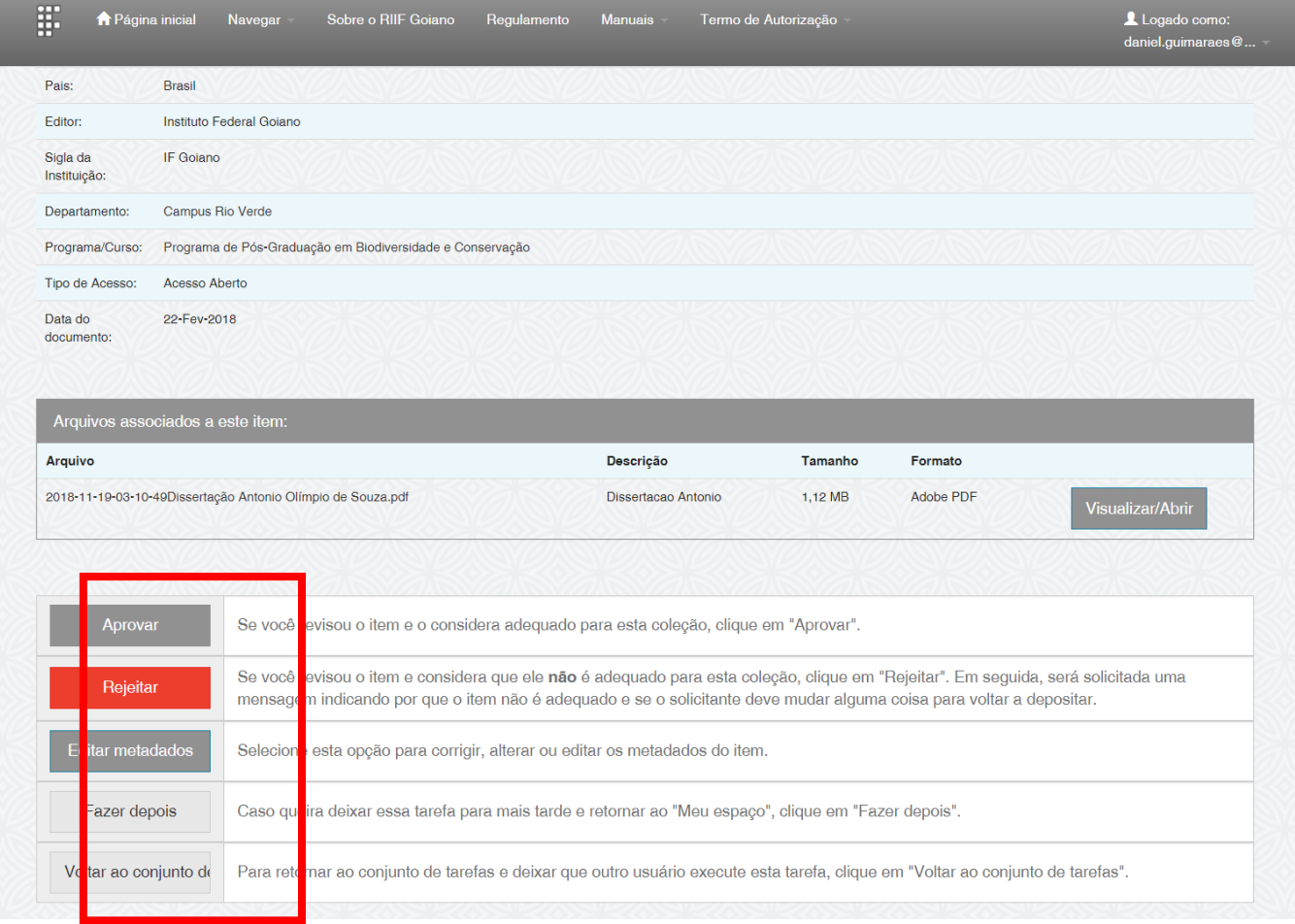

**Aprovar:** Se você revisou o item e o considera adequado para esta coleção, clique em "Aprovar". Após isso, o depósito estará disponível publicamente.

**Rejeitar:** Se você revisou o item e considera que ele não é adequado para esta coleção, e/ou não cumpre com o disposto na Política do RIIF, clique em "Rejeitar" . Em seguida, é necessário informar o motivo da rejeição. Por fim, será enviado um e-mail para o depositante com a notificação de rejeição.

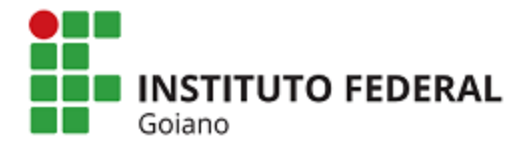

#### **Sistema Integrado de Bibliotecas**

**Editar metadados:** Selecione esta opção para corrigir, alterar ou editar os metadados do item.

**Fazer depois:** Caso queira deixar essa tarefa para mais tarde e retornar ao "Meu espaço", clique em "Fazer depois".

**Voltar ao conjunto de tarefas:** Para retornar ao conjunto de tarefas e deixar que outro usuário execute esta tarefa, clique em "Voltar ao conjunto de tarefas".

#### **4º – Exclusão do depósito**

Somente o Comitê Gestor do RIIF possui permissão para exclusão de um depósito. Deste modo, quando necessário a exclusão, deverá ser solicitado para o e-mail [riif@ifgoiano.edu.br.](mailto:redi@ifg.edu.br)

Para realizar a exclusão, entrar no depósito, acessar a opção "**Editar**" e a opção "**Excluir definitivamente**".

#### **5º – Notificações por e-mail**

As ações realizadas no RIIF são notificadas por e-mail aos envolvidos. As principais notificações são: nova submissão; submissão aceita; submissão rejeitada.

#### **6º – Prazos**

Após a submissão do documento pelo responsável, a Equipe do Repositório terá o prazo de até 05 dias úteis para realizar a validação.

#### **Em caso de dúvidas entre em contato com o Comitê-Gestor do RIIF Goiano (62) 3605-3600/ riif@ifgoiano.edu.br**